**Guide de l'utilisateur du système de suivi environnemental (SENV)**

Secteur pâtes et papiers

**Août 2018**

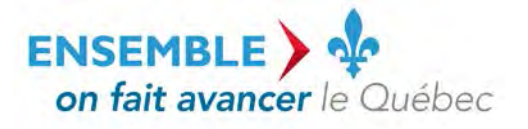

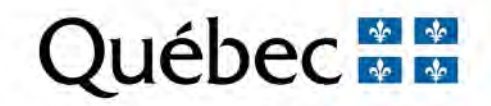

#### **Coordination et rédaction**

La présente publication a été réalisée par la Direction des eaux usées du ministère du Développement durable, de l'Environnement et de la Lutte contre les changements climatiques (MDDELCC), avec la collaboration de la Direction du programme de réduction des rejets industriels et des Lieux contaminés et de la Direction du pilotage des systèmes et de l'assistance aux utilisateurs. Elle a été produite par la Direction des communications du MDDELCC.

#### **Renseignements**

Pour toute question relative à l'utilisation du système de suivi environnemental (SENV), vous pouvez communiquer avec l'équipe de pilotage du système :

- Téléphone : 1 800 561-1616 (sans frais);

- Courriel : SENV@mddelcc.gouv.gc.ca.

#### **Documents de soutien**

Pour consulter tous les documents de soutien destinés aux utilisateurs du système SENV, vous pouvez visiter le site Web du MDDELCC : [www.mddelcc.gouv.qc.ca/servicesenligne/senv/index.htm](http://www.mddelcc.gouv.qc.ca/servicesenligne/senv/index.htm)

#### **Référence à citer**

MINISTÈRE DU DÉVELOPPEMENT DURABLE, DE L'ENVIRONNEMENT ET DE LA LUTTE CONTRE LES CHANGEMENTS CLIMATIQUES. *Guide de l'utilisateur du système de suivi environnemental (SENV),* 2018, 34 p. [En ligne]. (Consulté le [jour/mois/année]).

Dépôt légal – 2018 Bibliothèque et Archives nationales du Québec ISBN 978-2-550-82017-8 (PDF)

Tous droits réservés pour tous les pays.

© Gouvernement du Québec – 2018

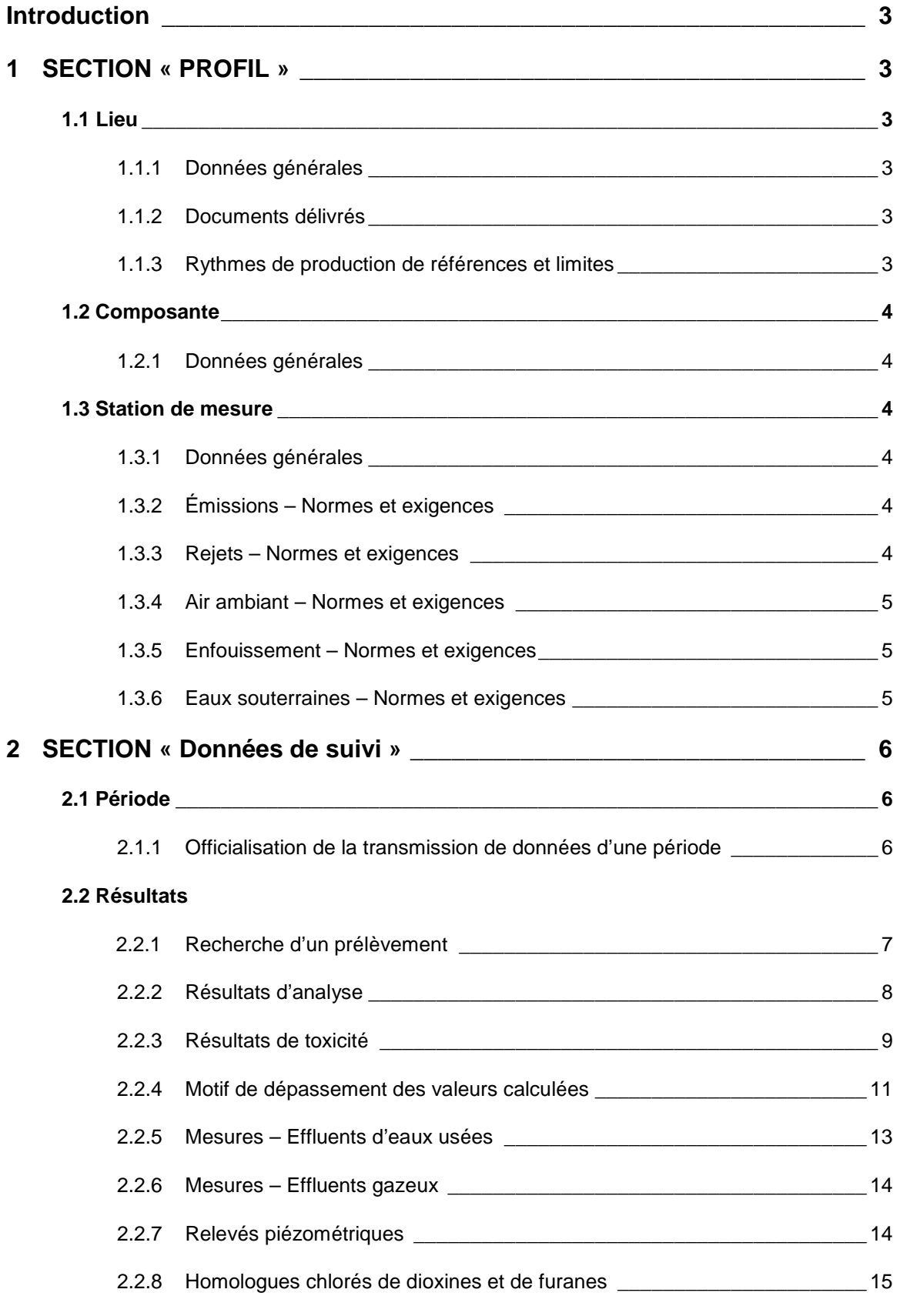

 $\overline{\phantom{a}}$  1

![](_page_3_Picture_143.jpeg)

# **INTRODUCTION**

Ce guide de navigation s'adresse aux entreprises du secteur pâtes et papiers qui ont à utiliser le système de suivi environnemental (SENV). Il vise à fournir un guide de référence pour naviguer dans le système et en connaître les options. Vous pourrez vous y retrouver facilement à l'aide de la table des matières qui est divisée en sections.

# 1 **SECTION « PROFIL »**

La section « Profil » permet de consulter le profil environnemental d'un lieu du secteur des pâtes et papiers. Elle est divisée en trois menus qui reflètent les niveaux hiérarchiques présents dans le système de suivi environnemental (SENV), soit le lieu, la composante et la station de mesure.

## **1.1 Lieu**

Le menu Lieu permet de consulter les données générales ainsi que les documents délivrés pour chaque lieu de pâtes et papiers inscrit au système SENV. À noter que vous n'avez accès qu'aux lieux qui sont sous votre responsabilité.

## **1.1.1 Données générales**

Le sous-menu Profil/Lieu/Données générales permet de consulter les informations de base d'un lieu, soit :

- les assujettissements (réglementations) applicables;
- les types de produits fabriqués;
- le statut opérationnel du lieu; et
- les personnes contacts

## **1.1.2 Documents délivrés**

Le sous-menu Profil/Lieu/Documents délivrés permet de consulter les informations relatives aux actes statutaires délivrés par le ministère du Développement durable, de l'Environnement et de la Lutte contre les changements climatiques (MDDELCC) : certificat d'autorisation, autorisation, attestation d'assainissement, etc.

## **1.1.3 Rythmes de production de références et limites**

Le menu Profil/Lieu/Rythmes de production de références et limites affiche les informations concernant les réglementations fédérale et provinciale applicables pour les calculs des limites de rejets journalières et mensuelles, soit :

- les rythmes de production de références (RPR);
- les limites de rejets mensuelles et quotidiennes pour les matières en suspension (MES);
- la demande biochimique en oxygène (DBO5); et
- les composés organiques halogénés absorbables (COHA) pour les entreprises utilisant un produit chloré pour le blanchiment de la pâte.

## **1.2 Composante**

Le menu Composante permet de consulter les données générales relatives aux composantes appartenant à un lieu.

## **1.2.1 Données générales**

Le sous-menu Profil/Composante/Données générales permet de consulter les informations de base d'une composante, soit :

- le statut opérationnel de la composante;
- le point de rejet des effluents (lorsqu'applicable).

## **1.3 Station**

Le menu Station permet de consulter les données générales ainsi que les normes et les exigences attribuées aux stations de mesure. Chacune d'entre elles étant associée à une composante, il faut sélectionner la composante pertinente pour consulter les informations relatives à une station de mesure en particulier.

## **1.3.1 Données générales**

Le sous-menu Profil/Station/Données générales permet de consulter les informations de base d'une station de mesure, soit :

- le nom, l'identifiant, le type, la description, le propriétaire et le procédé associé à la station de mesure;
- sa localisation:
- son statut opérationnel et son statut de suivi;
- toute autre métadonnée pertinente.

## **1.3.2 Émissions – Normes et exigences**

Le sous-menu Profil/Station/Émissions – Normes et exigences permet de consulter, pour la composante sélectionnée, les normes et les exigences des stations de mesure de type « Émissions atmosphériques ».

## **1.3.3 Rejets – Normes et exigences**

Le sous-menu Profil/Station/Rejets – Normes et exigences permet de consulter, pour la composante sélectionnée, les normes et les exigences des stations de mesure de l'un ou l'autre des types suivants :

- « Affluent »;
- « Eaux de surface »;
- « Eaux des aires d'entreposage »;
- « Eaux domestiques »;
- « Effluent final »; ou
- « Effluent intermédiaire ».

## **1.3.4 Air ambiant – Normes et exigences**

Le sous-menu Profil/Station/Air ambiant – Normes et exigences permet de consulter, pour la composante sélectionnée, les normes et les exigences des stations de mesure de type « Air ambiant ».

## **1.3.5 Enfouissement – Normes et exigences**

Le sous-menu Profil/Station/Enfouissement – Normes et exigences permet de consulter, pour la composante sélectionnée, les normes et les exigences des stations de mesure de type « Résidus ».

## **1.3.6 Eaux souterraines – Normes et exigences**

Le sous-menu Profil/Station/Eaux souterraines – Normes et exigences permet de consulter, pour la composante sélectionnée, les normes et les exigences des stations de mesure de type « Puits d'observation ».

# 2 **SECTION « DONNÉES DE SUIVI »**

La section « Données de suivi » permet de saisir manuellement les différentes données de suivi et d'en officialiser la transmission au MDDELCC. Elle est divisée en quatre menus :

- Période:
- Résultats;
- Saisie massive;
- Données d'opération.

## **2.1 Période**

Le menu Période permet d'officialiser la transmission des données pour une période de saisie. À noter que chacune des périodes de saisie est gérée sur une base mensuelle par le système SENV. Sauf exception, vous avez jusqu'à 30 jours suivant la fin d'un mois pour transmettre vos données de suivi. C'est donc dire que le MDDELCC peut, à partir du 31<sup>e</sup> jour suivant la fin d'un mois, contrôler la conformité aux exigences de suivi et de rejet des données d'autosurveillance du mois précédent pour chacun des lieux du secteur des pâtes et papiers.

Concernant les données de suivi annuel ou trimestriel, vous avez jusqu'à 30 jours suivant la fin du dernier mois de la période (par exemple, le mois de mars pour la période du premier trimestre) afin de saisir vos données.

### **2.1.1 Officialiser transmission de données d'une période**

Le sous-menu Données de suivi/Période/Officialiser transmission de données d'une période permet d'officialiser la transmission de données pour une période visée. Si vous ne transmettez pas officiellement vos données, le système SENV procédera automatiquement à la fermeture de la période une fois passé le délai de transmission. La saisie des données reste tout de même ouverte pour les paramètres d'analyse dont les délais de transmission sont plus longs que 30 jours (BPC, dioxines et furanes et toxicité chronique). Si vous devez apporter des modifications aux données transmises ou en inscrire de nouvelles après la fermeture de la période de transmission, vous devrez faire une demande d'ouverture de période auprès de la direction régionale visée au sein du MDDELCC.

Pour officialiser la transmission de données d'une période, sélectionnez l'année en cours et appuyez sur « ajouter ». Appuyez sur « Enregistrer » pour finaliser l'officialisation de vos données.

![](_page_7_Picture_168.jpeg)

Figure 1 Interface pour officialiser la transmission des données

## **2.2 Résultats**

Le menu Résultats permet d'effectuer la saisie unitaire des différentes données de suivi environnemental, mais également de créer un prélèvement et d'inscrire les commentaires, les justifications et les correctifs relatifs à un dépassement ou à une non-transmission de données. Il est divisé en huit sousmenus présentés ci-dessous.

### **2.2.1 Rechercher un prélèvement**

Le sous-menu Données de suivi/Résultats/Rechercher un prélèvement permet d'accéder aux prélèvements auxquels sont rattachés les résultats d'analyse et de toxicité ainsi que les références relatives aux données manquantes et aux dépassements. Ce sous-menu est particulièrement utile pour consulter des résultats saisis antérieurement, notamment pour en vue de justifier des données manquantes ou des dépassements.

Pour rechercher un prélèvement, vous devez sélectionner le lieu, la composante, la station de mesure et la période de prélèvement visés. La recherche se fait sur une limite de 90 jours consécutifs. Vous pouvez également spécifier le type de prélèvement (physicochimique ou bioessai) et les paramètres d'analyse visés.

![](_page_8_Picture_120.jpeg)

Figure 2 Interface pour la recherche d'un prélèvement

Selon les critères de recherche, le système SENV affiche les prélèvements transmis et les prélèvements non transmis (figure 3). Vous pouvez sélectionner un prélèvement pour modifier les données qui y sont associées ou encore ajouter un nouveau prélèvement.

|                                                                                       | Résultats de la recherche (prélèvement et résultats transmis) | Nombre d'éléments trouvés : 1 |                                      |                 |  |  |  |
|---------------------------------------------------------------------------------------|---------------------------------------------------------------|-------------------------------|--------------------------------------|-----------------|--|--|--|
|                                                                                       |                                                               |                               |                                      |                 |  |  |  |
| Date                                                                                  | Heure de début                                                | Heure de fin                  | Type                                 | <b>Nature</b>   |  |  |  |
| 2007-01-01<br>◉                                                                       |                                                               |                               | Composite 24 heures à fréquence fixe | Physicochimique |  |  |  |
|                                                                                       |                                                               |                               |                                      |                 |  |  |  |
| Sélectionner                                                                          | Ajouter                                                       |                               |                                      |                 |  |  |  |
| Nombre d'éléments trouvés : 0<br>Résultats de la recherche (prélèvement non transmis) |                                                               |                               |                                      |                 |  |  |  |
|                                                                                       |                                                               |                               |                                      |                 |  |  |  |
| Date                                                                                  | Motif de non-transmission                                     |                               | Paramètre d'analyse - Bioessai visé  |                 |  |  |  |
|                                                                                       |                                                               |                               |                                      |                 |  |  |  |
| Aucun enregistrement n'a été extrait selon les paramètres fournis.                    |                                                               |                               |                                      |                 |  |  |  |
| Sélectionner<br>Ajouter                                                               |                                                               |                               |                                      |                 |  |  |  |

Figure 3 Interface pour la sélection ou l'ajout d'un prélèvement

Lorsque vous sélectionnez un prélèvement à modifier ou que vous ajoutez un prélèvement, l'interface pour la saisie de résultats d'analyse apparaît (voir plus bas la figure 4).

## **2.2.2 Résultats d'analyse**

Le sous-menu Données de suivi/Résultats/Résultats d'analyse permet de saisir les prélèvements et les résultats d'analyse pour les paramètres physicochimiques ou microbiologiques. Des résultats peuvent y être inscrits pour toutes les stations de mesure qui ont des exigences de suivi de paramètres d'analyse. Vous pouvez également y saisir les motifs de non-transmission des résultats d'analyse ou les motifs de dépassement des exigences de rejet. Ce sous-menu permet de saisir les données sur une base quotidienne. À noter que le sous-menu Données de suivi/Saisie massive/Prélèvements et résultats d'analyse permet de saisir les mêmes données, à l'exception des motifs de dépassement et de nontransmission, mais sur une base mensuelle. Il est recommandé d'utiliser, dans un premier temps, la saisie massive puisqu'elle est plus rapide et de revenir, dans un second temps, à la saisie sur une base quotidienne uniquement pour inscrire les motifs de dépassement et de non-transmission.

Après avoir sélectionné la composante et la station de mesure pour lesquelles des résultats d'analyse doivent être transmis, le système SENV présente les trois sous-menus suivants :

1) le sous-menu « Prélèvement » : avant d'inscrire les résultats d'analyse d'une campagne d'échantillonnage, vous devez créer le prélèvement dans le système SENV. À noter qu'il est possible d'enregistrer d'abord votre prélèvement et de revenir saisir les résultats d'analyse plus tard. Vous devrez alors utiliser le sous-menu Données de suivi/Résultats/Rechercher un prélèvement;

2) le sous-menu « Résultats d'analyse » : il permet de créer ou de modifier un résultat d'analyse et de saisir les motifs de dépassement des exigences de rejet. Pour ce faire, cliquez sur le bouton « Ajouter » ou « Modifier »;

3) le sous-menu « Motif de non-transmission de résultats d'analyse » : il permet de fournir le motif de non-transmission des données lorsque cela est pertinent

![](_page_9_Picture_139.jpeg)

Figure 4 Interface pour la saisie d'un prélèvement et l'ajout d'un résultat d'analyse ou d'un motif de nontransmission

Lorsque vous ajoutez ou modifiez un résultat d'analyse, l'interface suivante apparaît :

![](_page_10_Picture_167.jpeg)

Figure 5 Interface pour la saisie d'un résultat d'analyse et autres informations associées

Tout dépassement d'une exigence de rejet doit comporter un motif de dépassement, un commentaire à ce sujet et les correctifs apportés pour régler la situation.

Une fois vos informations inscrites dans les champs appropriés, appuyez sur « Confirmer ». Ce bouton permet de valider que vous avez inscrit toutes les informations obligatoires. À noter que les données ne sont pas enregistrées dans le système SENV à ce moment-là et qu'il vous faudra cliquer sur le bouton « Enregistrer » dans l'interface précédente une fois que vous aurez saisi vos résultats d'analyse.

## **2.2.3 Résultats de toxicité**

Le sous-menu Données de suivi/Résultats/Résultats de toxicité permet de saisir les prélèvements et les résultats des essais de toxicité aiguë et chronique. Des résultats peuvent y être inscrits pour toutes les stations de mesure qui ont des exigences de suivi de la toxicité. Vous pouvez également y saisir les motifs de non-transmission des résultats de toxicité ou les motifs de dépassement des exigences de rejet.

Après avoir sélectionné la composante, la station de mesure et la date pour lesquelles des résultats de toxicité doivent être transmis, vous constaterez que le système SENV présente les trois sous-menus suivants :

1) le sous-menu « Prélèvement » : avant d'inscrire les résultats de toxicité d'une campagne d'échantillonnage, vous devez créer le prélèvement dans le système SENV. À noter qu'il est possible d'enregistrer d'abord votre prélèvement et de revenir saisir les résultats de toxicité plus tard. Vous devrez alors utiliser le sous-menu Données de suivi/Résultats/Rechercher un prélèvement;

2) le sous-menu « Résultats de toxicité » : il permet de créer ou de modifier un résultat de toxicité et de saisir le motif de dépassement d'une exigence de rejet. Pour ce faire, cliquez sur le bouton « Ajouter » ou « Modifier »;

3) le sous-menu « Motif de non-transmission » : il permet de fournir le motif de non-transmission des données lorsque cela est pertinent.

![](_page_11_Picture_12.jpeg)

Figure 6 Interface pour la saisie d'un prélèvement et l'ajout d'un résultat de toxicité ou d'un motif de nontransmission

![](_page_12_Picture_124.jpeg)

![](_page_12_Picture_125.jpeg)

Figure 7 Interface pour la saisie d'un résultat de toxicité et autres informations associées

Tout dépassement d'une exigence de rejet pour la toxicité doit comporter un motif de dépassement, un commentaire à ce sujet et les correctifs apportés pour régler la situation.

Une fois vos informations inscrites dans les champs appropriés, appuyez sur « Confirmer ». Ce bouton permet de valider que vous avez inscrit toutes les informations obligatoires. À noter que les données ne sont pas enregistrées dans le système SENV à ce moment-là et qu'il vous faudra cliquer sur le bouton « Enregistrer » dans l'interface précédente une fois que vous aurez saisi vos résultats de toxicité.

## **2.2.4 Motif de dépassement des valeurs calculées**

Le sous-menu Données de suivi/Résultats/ Motif de dépassement aux valeurs calculées permet de motiver et d'expliquer les dépassements des normes, des exigences ou des limites de rejet basées sur des valeurs calculées. Ces dernières peuvent être des concentrations moyennes mensuelles, des concentrations pour des groupes de paramètres (BPC, dioxines et furanes, etc.) ou des charges rejetées.

Après avoir sélectionné l'année et le mois, vous pouvez ajouter un motif de dépassement applicable au lieu (voir le numéro 1 de la figure 8) ou à la station de mesure (voir le numéro 2 de la figure 8). Pour ce faire, cliquez sur le bouton « Ajouter ». La figure 8 présente l'interface pour l'ajout d'un motif de dépassement d'une valeur calculée et la figure 9, l'interface pour la saisie du motif de dépassement proprement dit.

![](_page_13_Picture_67.jpeg)

Figure 8 Interface pour ajouter un motif de dépassement d'une valeur calculée

Lorsque vous ajoutez ou modifiez un motif de dépassement, l'interface suivante apparaît :

![](_page_13_Picture_68.jpeg)

Figure 9 Interface pour la saisie d'un motif de dépassement d'une valeur calculée

Tout dépassement d'une valeur calculée doit comporter un motif de dépassement, un commentaire à ce sujet et les correctifs apportés pour régler la situation.

Une fois vos informations inscrites dans les champs appropriés, appuyez sur « Enregistrer ». Vos données sont enregistrées à ce moment-là dans le système SENV et vous pouvez retourner à l'interface précédente sans perdre les données que vous avez saisies.

## **2.2.5 Mesures – Effluents d'eaux usées**

Le sous-menu Données de suivi/Résultats/Mesures – Effluent eaux usées permet de saisir, de modifier et de consulter les données mesurées en continu, telles que le débit, le pH, la conductivité et la température, ainsi que d'inscrire les motifs de dépassement pour une valeur de pH ou une valeur de température non conformes. Ce sous-menu permet de saisir les données sur une base quotidienne. À noter que le sous-menu Données de suivi/Saisie massive/Données effluents eaux usées permet de saisir les mêmes données, à l'exception de la durée et des motifs de dépassement, mais sur une base mensuelle. Il est recommandé d'utiliser, dans un premier temps, la saisie massive puisqu'elle est plus rapide et de revenir, dans un second temps, à la saisie sur une base quotidienne uniquement pour inscrire les dépassements pour le pH et la température ainsi que les motifs de dépassement, de nontransmission ou d'estimation du débit, lorsque cela est nécessaire.

| Enregistrer une mesure d'effluent d'eaux usées                    |                                        |                                                    |                                  |                       |  |  |  |  |
|-------------------------------------------------------------------|----------------------------------------|----------------------------------------------------|----------------------------------|-----------------------|--|--|--|--|
|                                                                   |                                        |                                                    |                                  |                       |  |  |  |  |
| Lieu :                                                            | X2385350                               | a Formation Pâtes et Papiers 07 - Québec Atteindre | Rechercher                       |                       |  |  |  |  |
| Composante :                                                      | atelier de fabrication du produit fini |                                                    |                                  | v                     |  |  |  |  |
| Effluent final du Nord<br>Station de mesure :                     |                                        |                                                    |                                  | $\checkmark$          |  |  |  |  |
|                                                                   |                                        |                                                    |                                  |                       |  |  |  |  |
| Mesures d'effluents d'eaux usées<br>Nombre d'éléments trouvés : 5 |                                        |                                                    |                                  |                       |  |  |  |  |
| Mois<br>Année                                                     |                                        |                                                    |                                  |                       |  |  |  |  |
| $\checkmark$<br>$2009 \sim$<br>Avril                              | Atteindre                              |                                                    |                                  |                       |  |  |  |  |
|                                                                   |                                        |                                                    |                                  |                       |  |  |  |  |
| Date                                                              | Débit (m <sup>2</sup> /jour)           | pH min.-max                                        | Conductivité min.-max (µmhos/cm) | Température max. (°C) |  |  |  |  |
| 2009-04-01<br>O                                                   | 5898934.0                              | $6.9 - 7.2$                                        | $558.0 - 999.0$                  | 32,0                  |  |  |  |  |
| 2009-04-02<br>$\circ$                                             | 4554554.0                              | $6.8 - 7.5$                                        | $444.0 - 454.0$                  | 35,0                  |  |  |  |  |
| 2009-04-03<br>O                                                   | 4598888.0                              | $7.0 - 7.7$                                        | $789.0 - 911.0$                  | 46.0                  |  |  |  |  |
| 2009-04-04<br>$\circ$                                             | 5616994.0                              | $7.1 - 7.9$                                        | $888.0 - 999.0$                  | 56.0                  |  |  |  |  |
| 2009-04-05<br>O                                                   | 6555555.0                              | $6,8 - 8,0$                                        | $666.0 - 777.0$                  | 39.0                  |  |  |  |  |
|                                                                   |                                        |                                                    |                                  |                       |  |  |  |  |
|                                                                   |                                        |                                                    |                                  |                       |  |  |  |  |
|                                                                   |                                        |                                                    | Consulter<br>Ajouter             | Modifier              |  |  |  |  |
|                                                                   |                                        |                                                    |                                  |                       |  |  |  |  |

Figure 10 Interface pour sélectionner ou ajouter une donnée de mesure d'effluent d'eaux usées

Lorsque vous consultez, ajoutez ou modifiez une mesure d'effluent d'eaux usées, l'interface suivante apparaît :

![](_page_14_Picture_95.jpeg)

Figure 11 Interface pour consulter, ajouter ou modifier une donnée de mesure d'effluent d'eaux usées et autres informations associées

Une fois vos informations inscrites dans les champs appropriés, appuyez sur « Enregistrer ». Vos données sont enregistrées à ce moment-là dans le système SENV et vous pouvez retourner à l'interface précédente sans perdre les données que vous avez saisies.

### **2.2.6 Mesures – Effluents gazeux**

Le sous-menu Données de suivi/Résultats/Mesures – Effluents gazeux permet de saisir les données mesurées pour des effluents gazeux.

![](_page_15_Picture_81.jpeg)

Figure12 Interface pour ajouter, modifier ou supprimer une donnée de mesure d'effluents gazeux et autres informations associées

## **2.2.7 Relevés piézométriques**

Le sous-menu Données de suivi/Résultats/Relevés piézométriques permet de saisir les données de niveaux d'eaux souterraines mesurées pour des stations de type « Piézomètre ».

Après avoir sélectionné une année et un mois, vous pouvez saisir la profondeur par rapport au sommet du tubage qui permettra de calculer un niveau d'eau souterraine.

![](_page_15_Picture_82.jpeg)

Figure 13 Interface pour ajouter et saisir les données de relevés piézométriques

## **2.2.8 Homologues chlorés de dioxines et de furanes**

Le sous-menu Données de suivi/Résultats/Homologues chlorés de dioxines et furanes permet de saisir les différentes données de contrôles analytiques pour les dioxines et furanes exigées en vertu de la réglementation fédérale.

![](_page_16_Picture_35.jpeg)

Figure 14 Interface pour ajouter et saisir les données de contrôles analytiques pour les dioxines et furanes

## **2.3 Saisie massive**

Le menu Saisie massive contient deux sous-menus qui permettent d'ajouter, de modifier ou de consulter des données pour des prélèvements et des résultats d'analyse, ainsi que pour des mesures d'effluents d'eaux usées (débit, pH, température et conductivité). Contrairement à ce qui se produit dans les interfaces de la section 2.2 « Résultats », la saisie massive permet d'inscrire les données pour un mois entier. Toutefois, elle ne permet pas d'indiquer les commentaires, les correctifs apportés, les motifs de dépassement ou les motifs de non-transmission des données. Pour ce faire, vous devez utiliser, selon le cas, le sous-menu Données de suivi/Résultats/Rechercher un prélèvement ou Données de suivi/Résultats/Mesures – Effluents eaux usées.

## **2.3.1 Prélèvements et résultats d'analyse**

Le sous-menu Données de suivi/Saisie massive/Prélèvements et résultats d'analyse permet de saisir les prélèvements et les résultats d'analyse pour des paramètres physicochimiques ou microbiologiques. Des résultats peuvent y être inscrits pour toutes les stations de mesure qui ont des exigences de suivi de paramètres d'analyse.

Après avoir sélectionné la composante, la station de mesure, l'année et le mois pour lesquels des résultats d'analyse doivent être transmis, vous devez suivre les trois étapes indiquées ci-dessous :

1) Sélectionnez les paramètres d'analyse pour lesquels vous voulez transmettre des données;

2) Créez et sélectionnez les prélèvements pour lesquels vous voulez transmettre des données;

3) Cliquez sur le bouton « Atteindre les résultats ».

À noter que vous pouvez enregistrer d'abord les prélèvements à l'aide du bouton « Enregistrer » et revenir plus tard faire la saisie des résultats d'analyse. Le bouton « Enregistrer » permet également d'enregistrer dans le système SENV les résultats d'analyse saisis dans l'interface de la figure 16.

![](_page_18_Picture_21.jpeg)

d'analyse

Une fois arrivé à l'interface de saisie des résultats, vous devez suivre les quatre étapes indiquées ci-dessous :

- 1) Pour chaque prélèvement et chaque paramètre, inscrivez le résultat d'analyse, la limite de détection de la méthode, la qualification de la méthode si le résultat est inférieur à la limite de détection ainsi que le laboratoire accrédité ou non accrédité
- 2) Validez les informations inscrites à l'aide du bouton « Valider »;
- 3) Confirmez la saisie des données à l'aide du bouton « Confirmer » qui vous ramène à l'interface précédente. **Attention :** vos données ne sont pas enregistrées à ce moment-là dans le système SENV;
- 4) Pour enregistrer les données dans le système SENV, cliquez sur le bouton « Enregistrer » de l'interface précédente (voir plus haut la figure 15).

![](_page_19_Picture_87.jpeg)

Figure 16 Interface pour saisir massivement des résultats d'analyse

## **2.3.2 Données d'effluents d'eaux usées**

Le sous-menu Données de suivi/Saisie massive/Données effluents eaux usées permet de saisir les données de débit (m3/jour), de pH (minimum et maximum journalier), de température maximale et de conductivité (minimum et maximum journalier) mesurées en continu.

Après avoir sélectionné la composante, la station de mesure, l'année et le mois pour lesquels des données doivent être transmises, vous devez suivre les deux étapes indiquées ci-dessous :

1) Saisissez le débit journalier, le type de mesure du débit ainsi que le pH minimum et maximum mesuré, la température maximale de même que la conductivité minimale et maximale;

2) Cliquez sur « Enregistrer ». Vos données sont alors enregistrées dans le système SENV.

![](_page_20_Picture_62.jpeg)

Figure 17 Interface pour saisir massivement des données de mesure d'effluents d'eaux usées

## **2.4 Données d'opération**

Le menu Données d'opération contient quatre sous-menus qui permettent d'ajouter des données d'opération relatives :

- à la gestion des résidus d'un lieu;
- à la production quotidienne de produits finis;
- au rendement de cuisson pour un procédé de pâte au bisulfite; et
- à l'utilisation d'additifs antimousse.

## **2.4.1 Gestion des résidus d'un lieu**

Le sous-menu Données de suivi/Données d'opération/Gestion des résidus d'un lieu permet de saisir et de modifier les données relatives à la gestion des résidus du lieu, soit les quantités, les volumes, les méthodes de gestion et le pourcentage de boues biologiques dans les boues. Ce sous-menu permet la saisie des données sur une base mensuelle. La siccité étant un paramètre d'analyse, ces résultats peuvent être saisis à l'aide du sous-menu Résultats d'analyse/Saisie massive/Résultats d'analyse.

![](_page_22_Picture_43.jpeg)

Figure 18 Interfaces pour saisir les données de gestion des résidus d'un lieu

## **2.4.2 Production quotidienne de produits finis**

Le sous-menu Données de suivi/Données d'opération/Production quotidienne de produits finis permet de saisir et de modifier les données relatives à la production quotidienne de produits finis. Cette option est de type « Saisie massive » et permet la saisie des données sur une base mensuelle.

À noter qu'il est nécessaire de terminer la saisie des données pour le mois affiché avant de passer à la saisie des données du mois suivant.

![](_page_23_Picture_10.jpeg)

Figure 19 Interface pour saisir les données de production quotidienne

## **2.4.3 Utilisation d'additifs antimousse**

Le sous-menu Données de suivi/Données d'opération/Utilisation d'additifs antimousse permet de saisir et de modifier les données relatives à l'utilisation d'additifs antimousse. Cette option est de type « Saisie unitaire » et permet la saisie des données sur une base trimestrielle. Ces renseignements sont exigés pour les entreprises visées par la réglementation fédérale sur les antimousses.

![](_page_24_Picture_38.jpeg)

Figure 20 Interface pour saisir les données d'utilisation d'additifs antimousse

# 3 **SECTION « RAPPORTS ET EXTRACTIONS »**

La section « Rapports et extractions » permet de générer des rapports et d'extraire les données saisies dans le système SENV sous différents formats (Excel, Word, PDF, etc.). Elle est divisée en quatre menus :

- Secteur des pâtes et papiers;
- Gestion du profil;
- Extraction des données;
- Dépôt électronique.

## **3.1 Secteur des pâtes et papiers**

Le menu Secteur des pâtes et papiers permet de consulter les différents rapports relatifs à la réglementation provinciale et fédérale pour le secteur des pâtes et papiers. La réglementation provinciale est divisée en quatre sous-menus; la réglementation fédérale, en deux.

## **3.1.1 Réglementation provinciale**

#### **3.1.1.1 Caractérisation**

Le sous-menu Rapports et extractions/Secteur des pâtes et papiers/Provincial/Caractérisation permet de consulter les rapports de caractérisation. Il comprend sept rapports :

#### - **3.1.16 Rapport mensuel sur la composition des biphényles polychlorés (BPC) :**

Ce rapport permet de vérifier la composition des biphényles polychlorés des effluents. Il inclut les résultats détaillés des huit groupes homologues de BPC ainsi que les valeurs des limites de détection. Il permet aussi de vérifier les résultats de chaque trimestre, soit normalement pour les mois de janvier, d'avril, de juillet et d'octobre;

#### - **3.1.13 Rapport mensuel sur les caractéristiques des effluents :**

Ce rapport permet de vérifier, sur une base mensuelle, les résultats d'analyse des paramètres (DCO, métaux (Al, Cu, Pb, Ni, Zn), les hydrocarbures pétroliers C10-C50, les BPC et D&F ainsi que la toxicité aiguë (pour la truite arc-en-ciel) des effluents;

#### - **3.1.12 Rapport mensuel sur les caractéristiques des effluents finals :**

Ce rapport permet de vérifier, sur une base mensuelle, les résultats d'analyse des paramètres (MES, DBO5, COHA) et des résultats de mesure en continu (pH, température et débit) des effluents finals;

#### - **3.1.17 Rapport mensuel sur la composition des dioxines et furanes chlorés (D&F) des effluents :**

Ce rapport permet de vérifier la composition des dioxines et furanes chlorés des effluents. Il inclut les résultats d'analyse détaillés des dix-sept congénères de dioxines et furanes et le résultat en équivalent toxique à la 2,3,7,8-tétrachlorobenzodioxine;

#### - **3.1.18 Rapport mensuel sur la production quotidienne :**

Ce rapport permet de vérifier, sur une base mensuelle, les données quotidiennes de production de produits finis, de pâte blanchie avec un produit chloré et de pâte au bisulfite à dissoudre;

#### - **3.1.22 Rapport sur les caractéristiques des eaux souterraines des puits d'observation d'un lieu d'enfouissement :**

Ce rapport permet de vérifier, pour les mois de juin et d'octobre, les résultats d'analyse des paramètres (pH, conductivité, chlorures, sodium, azote ammoniacal, nitrites et nitrates, DCO, matières dissoutes et composés phénoliques) des puits d'observation d'un lieu d'enfouissement de matières résiduelles de fabrique;

#### - **3.1.19 Rapport mensuel sur l'évaluation du rendement en DBO5 :**

Ce rapport permet de vérifier, sur une base mensuelle, les résultats d'analyse en DBO<sub>5</sub> à l'entrée et à la sortie du traitement biologique ainsi que le calcul du rendement au système de traitement chaque jour et pour l'ensemble du mois.

#### **3.1.1.2 Conformité**

Le sous-menu Rapports et extractions/Secteur des pâtes et papiers/Provincial/Conformité permet de consulter les rapports de conformité. Il comprend neuf rapports :

#### - **3.1.3 Rapport des données brutes et conformité aspect eaux usées :**

Ce rapport sert principalement pour le secteur minier, mais il peut être utilisé par le secteur des pâtes et papiers. Il permet de vérifier, sur une base mensuelle, les résultats d'analyses pour les effluents finals et s'il y a des dépassements des normes de rejet pour le paramètre d'analyse (hydrocarbures pétroliers C10-C50) et la toxicité aiguë pour la truite arc-en-ciel;

#### - **3.1.11 Rapport mensuel sur la conformité des autres eaux usées :**

Ce rapport permet de vérifier, sur une base mensuelle, la conformité des eaux usées, telles les eaux domestiques, les eaux de lixiviation provenant des lieux d'enfouissement, les eaux provenant des aires d'entreposage et les eaux provenant des aires de stockage;

#### - **3.1.10 Rapport mensuel sur la conformité des effluents :**

Ce rapport permet de vérifier, sur une base mensuelle, la conformité des effluents pour les paramètres d'analyse (hydrocarbures pétroliers C10-C50, BPC, D&F) et la toxicité aiguë pour la truite arc-en-ciel;

#### - **3.1.9 Rapport mensuel de conformité des effluents finals :**

Ce rapport permet de vérifier, sur une base mensuelle, la conformité des effluents finals pour les paramètres d'analyse (MES, DBO<sub>5</sub>, COHA) et les mesures en continu (pH et température);

#### - **3.1.1 Sommaire de conformité en fréquence :**

Ce rapport permet de vérifier si les données transmises respectent les exigences de suivi pour les eaux usées, à l'exception des données mesurées en continu, les eaux souterraines, l'air ambiant et les émissions atmosphériques. Il affiche les données manquantes pour chacune des stations de mesure faisant l'objet d'une exigence de suivi. C'est un bon moyen de vérifier si vos données sont enregistrées dans le système SENV;

#### - **3.1.26 Rapport mensuel des exigences supplémentaires de rejet pour les MES et la DBO5 (Attestation d'assainissement-pâtes et papiers) :**

Ce rapport permet de vérifier, sur une base mensuelle, le respect des exigences supplémentaires mensuelles des MES et de la DBO<sub>5</sub> pour un lieu;

#### - **3.1.21 Rapport mensuel sur la gestion des matières résiduelles de fabrique :**

Ce rapport permet **de vérifier**, sur une base mensuelle, la gestion (poids, volume et mode de gestion) et le respect de la norme réglementaire pour la siccité des matières résiduelles produites;

#### - **3.1.23 Rapport mensuel sur les exigences supplémentaires de rejet :**

Ce rapport permet de vérifier, sur une base mensuelle, le respect des exigences supplémentaires de rejet imposées par l'attestation d'assainissement des paramètres d'analyse pour les effluents;

#### - **3.1.27 Rapport provincial de vérification des RPR 100 jours :**

Ce rapport permet de vérifier le calcul du  $90^\circ$  percentile de la production des produits finis des 100 derniers jours de production et l'écart entre le rythme de production de référence (RPR) en vigueur et le 90<sup>e</sup> percentile. Il permet aussi de vérifier si l'écart entre le RPR de référence et le 90<sup>e</sup> percentile a diminué ou augmenté de plus de 25 % : dans ce cas, il avertit l'utilisateur qu'il doit faire une demande de RPR provisoire.

#### **3.1.1.3 Bilan**

Le sous-menu Rapports et extractions/Secteur des pâtes et papiers/Provincial/Bilan permet de consulter les rapports de bilan. Il comprend neuf rapports :

#### - **3.3.15 Conformité aux normes sur le pH, la température, la toxicité, les hydrocarbures et les BPC :**

Ce rapport permet d'effectuer, sur une base annuelle, la vérification de la conformité des effluents aux normes réglementaires sur le pH, la température, la toxicité, les hydrocarbures pétroliers C10- C50 et les BPC;

#### - **3.3.14 Dépassements aux normes en MES et en DBO5 et conformité :**

Ce rapport permet d'effectuer, sur une base annuelle, la compilation de la vérification de la conformité des effluents finals aux normes réglementaires pour les MES et la DBO<sub>5</sub>;

#### - **3.3.16 Dépassements aux normes de COHA et de dioxines et furanes chlorés :**

Ce rapport permet d'effectuer, sur une base annuelle, la compilation des dépassements des normes de COHA ainsi que des dioxines et furanes chlorés;

#### - **3.3.10 Rapport détaillé de l'état de conformité des effluents et des effluents finals :**

Ce rapport permet d'effectuer, sur une base annuelle, la vérification de la conformité des effluents et des effluents finals aux normes réglementaires pour les MES, la DBO<sub>5</sub>, les COHA, les hydrocarbures pétroliers C10-C50, les BPC, les dioxines et furanes chlorés, la toxicité aiguë pour la truite arc-enciel, le pH et la température;

#### - **3.3.17 Rapport détaillé de l'état de conformité des autres eaux usées :**

Ce rapport permet d'effectuer, sur une base annuelle, la vérification de la conformité des autres eaux usées (eaux de lixiviation, eaux domestiques, eaux provenant des aires d'entreposage et eaux provenant des aires de stockage) aux normes réglementaires pour les MES, la DBO<sub>5</sub>, l'aluminium, le chrome, le fer, mercure, le plomb, le zinc, les composés phénoliques ainsi que les acides résiniques et gras, et ce, selon le type d'eau;

#### - **3.3.18 État sur la conformité des autres eaux usées :**

Ce rapport permet d'effectuer, sur une base annuelle, la vérification du taux de conformité en pourcentage de chacun des paramètres des autres eaux usées susmentionnées dans le rapport 3.3.17;

#### - **3.4.9 Sommaire annuel des données (MES, DBO5, COHA, DCO et Débits) :**

Ce rapport présente, sur une base annuelle, pour le lieu les données suivantes :

- la production des produits finis, de la pâte blanchie et de la pâte au bisulfite à dissoudre en nombre de jours et tonnage;
- les reiets pour les MES, DBO<sub>5</sub>, COHA et la DCO en kg/t, kg/j et kg/an;
- le débit en m<sup>3</sup>/t, m<sup>3</sup>/j et m<sup>3</sup>/an et en nombre de jours d'écoulement;

#### - **3.4.10 Sommaire annuel des de pH, température, hydrocarbures, dioxines et BPC :**

Ce rapport présente, sur une base annuelle, pour chacun des effluents finals les données suivantes :

- le pH : les valeurs minimum et maximum;
- la température maximale;
- les C10-C50 : les valeurs minimale et maximale ainsi que le résultat en kg/an;
- les BPC : les valeurs minimale et maximale;
- les dioxines et furanes : les valeurs minimale et maximale;

#### - **3.4.11 Sommaire annuel de la gestion des matières résiduelles :**

Ce rapport présente, sur une base annuelle, pour chaque type de matières résiduelles de fabrique produites les données suivantes :

- les modes de gestion;
- le tonnage des matières pour chacun des modes de gestion;
- le nombre de mois non conformes pour la siccité.

#### **3.1.1.4 Droits annuels**

Le sous-menu Rapports et extractions/Secteur pâtes et papiers/Provincial/Droits annuels permet de consulter le rapport concernant les droits annuels :

#### - **3.5.10 Calcul des droits annuels :**

Ce rapport permet de consulter les droits annuels calculés en fonction des données d'eaux usées saisis dans le système SENV.

### **3.1.2 Réglementation fédérale**

#### **3.1.2.1 Caractérisation**

Le sous-menu Rapports et extractions/Secteur des pâtes et papiers/Fédéral/Caractérisation permet de consulter les rapports de caractérisation. Il comprend deux rapports :

#### - **3.2.13 Homologues chlorés de dioxines et furanes :**

Ce rapport permet de vérifier les renseignements relatifs au contrôle et à l'assurance qualité rattachés aux analyses de dioxines et furanes;

# - **3.2.9 Rapport d'utilisation des additifs d'antimousse :**

Ce rapport permet de vérifier, sur une base trimestrielle, les renseignements relatifs à l'utilisation des additifs antimousse.

#### **3.1.2.2 Conformité**

Le sous-menu Rapports et extractions/Secteur des pâtes et papiers/Fédéral/Conformité permet de consulter les rapports de conformité. Il comprend cinq rapports :

#### - **3.2.17 Respect des fréquences de prélèvement :**

Ce rapport permet de vérifier si les données transmises respectent les exigences de suivi pour les eaux usées. Il affiche les données manquantes pour chaque effluent final faisant l'objet d'une exigence de suivi. C'est un bon moyen de vérifier si les données saisies sont toutes enregistrées dans le système SENV. À noter que ce rapport est équivalent au rapport 3.1.1 du provincial;

#### - **3.2.14 Rapport sur les données de contrôle analytique pour les bioessais :**

Ce rapport permet de vérifier la conformité des renseignements fournis pour les bioessais (truite arc-en-ciel et daphnie) et les données de contrôle analytiques accompagnant les bioessais;

#### - **3.2.6 Rapport mensuel des rejets par station de mesure :**

Ce rapport permet de vérifier, sur une base mensuelle, la conformité de chaque effluent final pour les paramètres d'analyse de la toxicité (truite arc-en-ciel et daphnie) de même que les dioxines et les furanes (2,3,7,8-TCDD et 2,3,7,8-TCDF). Il présente également le débit ainsi que les rejets de MES et de DBO<sub>5</sub>;

#### - **3.2.12 Rapport mensuel des rejets par lieu :**

Ce rapport permet de vérifier, sur une base mensuelle, la conformité du lieu pour les paramètres d'analyse (MES, DBO5), la toxicité aiguë (truite arc-en-ciel) de même que les dioxines et furanes (2,3,7,8-TCDD et 2,3,7,8-TCDF);

#### - **3.2.18 Rapport fédéral de vérification des RPR 100 jours :**

Ce rapport permet de vérifier le calcul du  $90^\circ$  percentile de la production des produits finis des 100 derniers jours de production et l'écart entre le rythme de production de référence (RPR) en vigueur et le 90e percentile. Il permet aussi de vérifier si l'écart entre le RPR de référence et le  $90<sup>e</sup>$  percentile a diminué ou augmenté de plus de 25 % : dans ce cas, il avertit l'utilisateur qu'il doit faire une demande de RPR provisoire. À noter que ce rapport est équivalent au rapport 3.1.27 du provincial.

#### **3.1.2.3 Bilans**

Le sous-menu Rapports et extraction/Secteur des pâtes et papiers/Fédéral/Bilan permet de consulter les rapports de bilan. Il comprend deux rapports :

#### - **3.2.15 Sommaire annuel des effluents des fabriques de pâtes et papiers par lieu :**

Ce rapport permet de présenter, sur une base annuelle, pour le lieu et pour chaque mois les données suivantes :

- la production moyenne et totale de produits finis;
- le débit moyen et total;
- les rejets moyen et total des MES et de la DBO<sub>5</sub>;
- le nombre d'essais de toxicité (truite arc-en-ciel et daphnie) réussis et échoués;
- **3.2.7 Sommaire annuel des effluents des pâtes et papiers par station de mesure :**

Ce rapport permet de présenter, sur une base annuelle, pour chaque effluent final et pour chaque mois les données suivantes :

- la production moyenne et totale de produits finis;
- le débit moyen et total;
- les rejets moyen et total des MES et de la DBO<sub>5</sub>;
- le nombre d'essais de toxicité (truite arc-en-ciel et daphnie) réussis et échoués.

## **3.2 Gestion du profil**

Le menu Gestion du profil permet de consulter les rapports relatifs au profil environnemental d'un lieu et de ses stations de mesure. Il comprend trois rapports :

- **3.5.11 Liste des périodes d'ouverture temporaires pour la saisie** : Ce rapport permet de consulter les périodes d'ouverture temporaires qui ont été accordées à l'exploitant d'un site minier pour terminer ou modifier la saisie des données d'une période fermée;
- **3.5.3 Profil de suivi environnemental des stations de mesure :**  Ce rapport permet de consulter les exigences de suivi et de rejet inscrites dans le profil environnemental de toutes les stations de mesure d'un lieu;

#### - **3.5.4 Profil d'un lieu SENV :**

Ce rapport permet de consulter les informations générales inscrites dans le profil environnemental d'un lieu. Il permet également d'avoir la liste des stations de mesure par composante.

## **3.3 Extraction des données**

Le menu Extraction des données permet d'extraire les données ou les informations du système SENV. Il comprend deux sous-menus présentés ci-dessous.

### **3.3.1 Général**

Le sous-menu Rapports et extractions/Extraction des données/Général permet d'extraire directement les données brutes provenant de différentes tables du système SENV. C'est également un bon moyen de vérifier si vos données sont enregistrées dans le système SENV. Ce sous-menu comprend cinq extractions :

- **3.4.4 Extraction des données de débit et autres mesures en continu :**  Cette extraction permet d'avoir accès aux données de débit ainsi qu'aux valeurs minimales et maximales journalières pour le pH mesuré en continu;
- **3.4.6 Extraction des données relatives à la gestion des résidus :**  Cette extraction permet d'avoir accès aux données de matières résiduelles de fabrique;
- **3.4.3 Extraction des données calculées d'eaux usées :**  Cette extraction permet d'avoir accès, pour chaque effluent final, aux données calculées en charge de chacun des paramètres;
- **3.4.1 Extraction de données relatives à des résultats d'analyse :**  Cette extraction permet d'avoir accès à tous les résultats d'analyse pour les eaux usées, l'eau souterraine, l'air ambiant et les émissions atmosphériques;
- **3.4.2 Extraction de données relatives à des résultats de toxicité :**  Cette extraction permet d'avoir accès aux résultats des essais de toxicité aiguë et chronique réalisés sur des échantillons d'eaux usées.

## **3.4 Dépôt électronique**

Le menu Dépôt électronique permet de consulter les rapports de contrôle générés au moment de la transmission de fichiers XML. Il permet également d'avoir accès aux rapports pour lesquels vous avez créé un abonnement. Pour plus de détails sur les rapports de contrôle et la transmission de données par fichier XML, vous pouvez consulter le *Guide utilisateur sur la transmission des fichiers XML* sur la page Web du système SENV.

# 4 **SECTION « ÉCHANGES ÉLECTRONIQUES »**

La section « Échanges électroniques » permet de transmettre électroniquement des données de suivi à l'aide de fichiers XML. Elle comporte seulement le sous-menu Envoyer électroniquement des données de suivi.

![](_page_33_Picture_0.jpeg)

Développement durable,<br>Environnement et Lutte<br>contre les changements<br>climatiques<br>QUÉDEC

![](_page_33_Picture_2.jpeg)